# **College of Business Adobe Creative Cloud Installation Instructions (Fall 2018)**

Starting in the Fall of 2018 Adobe Creative Cloud is available to all Illinois State University Faculty, Staff, and Graduate Assistants.

# **Installing Adobe Creative Cloud on your office computer**

1. Start Software Center (Tap Windows key or hit the Search icon, then type 'software', then click on Software Center).

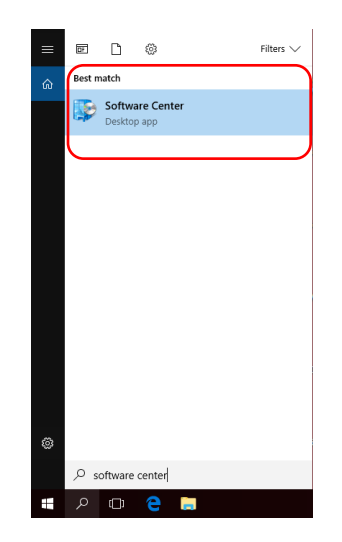

2. Find the icon for the "Adobe Desktop Manager." Click to install. It may be necessary to re-start your computer.

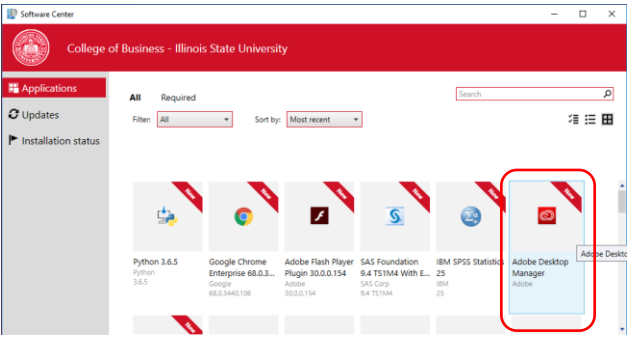

- 3. Find the icon on your desktop or start menu icon for 'Adobe Creative Cloud'.
- 4. Click the icon, then either select 'Sign In with an Enterprise ID' or type your *ULID@ilstu.edu* email address. You may have to confirm the Enterprise ID option or retype your [ULID@ilstu.edu](mailto:ULID@ilstu.edu) email address at a second screen or prompt. You should then be redirected to a university login page where you can use your ULID and password.

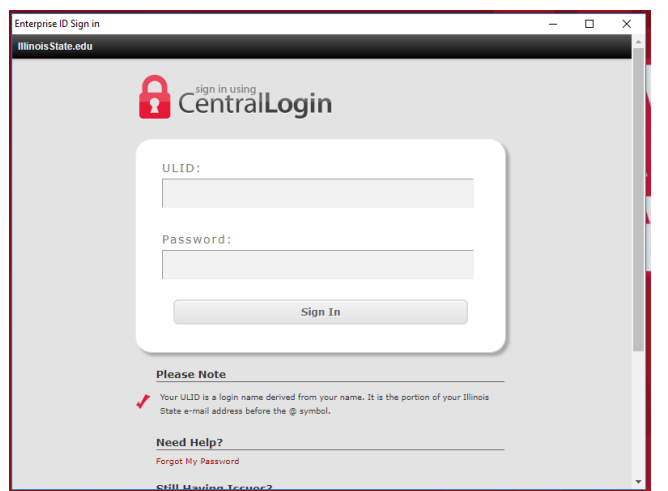

5. The Creative Cloud manager opens. Click on 'Apps'. You are presented with a list of Adobe programs you can install.

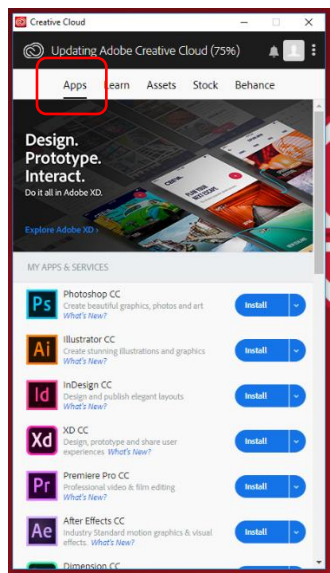

- 6. Pick the apps you want, but install them One At A Time
	- Acrobat DC is most common first app so start there
	- Install, Continue, Download, then installation and waiting.
	- Once application has installed, open it from within the Adobe Desktop manager the first time.
	- After that you should be able to open it with the regular icon. It might take a couple tries.

**Install only the applications you need.** Unless you have a specialized computer, do not install Premier Pro or After Effects. They either won't run or will not run very well on most of our office computers.

### **Installing Adobe Creative Cloud on your personal computer…**

**Question:** "Wait, I heard 'work at home' licensing! How does that work?" Can I install on (one) personally-owned computer?

**Answer:** Go to Adobe.com, sign in with your university email [\(ULID@ilstu.edu\)](mailto:ULID@ilstu.edu), click on Enterprise ID. You will land on a tastefully-designed account management page with lots of great options.

## **Managing Adobe Updates…**

Once you have installed the Adobe Desktop Manager/Creative Cloud you will be responsible for updating these Adobe applications yourself. You should plan on updating these apps regularly (especially if they are utilizing content from the Web, like say, Acrobat Pro). Unpatched software can be a security risk, so please add this to your regular computing tasks.

# **Setting Acrobat Pro as the default PDF Viewer in Windows 10…**

- 1. Find a PDF or acrobat file.
- 2. Right click on PDF or acrobat file and select "Open with."

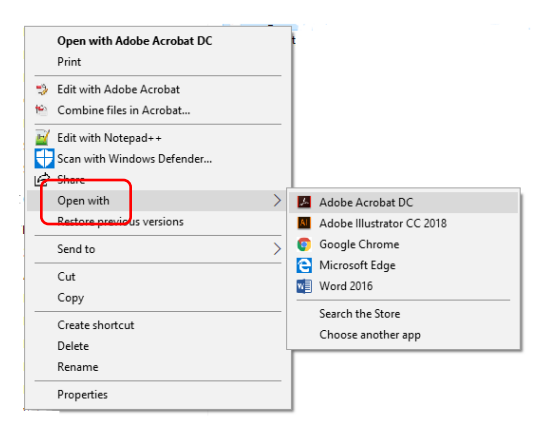

3. Select Adobe Acrobat DC from the second menu. If that option is not visible select "Choose Another App" and select Adobe DC from there…